## **แนะน ำกำรหักเงินเดือนตำมอัตรำ % ที่ต้องกำร**

กรณีที่ต้องกำรต้งัค่ำปรับลดอตัรำเงินเดือนในช่วงเวลำท ำ Work from Homeโดยต้องกำรหักอัตรำตำม % ที่ต้องการ สำมำรถต้งัค่ำ กำรค ำนวณในโปรแกรมเงินเดือนได้

**ตัวอย่ำง** นำยทิวำ พิพัฒน์พงศ์เงินเดือน 30,000 บำท เนื่องด้วยบริษัทมีนโยบำยปรับให้พนักงำนท ำงำนที่บ้ำน และ มีเงื่อนไขจ่ำย เงินเดือนให้พนักงาน 75% ของเงินเดือน โดยมีขั้นตอน ดังนี้

- <mark>1. การกำหนดประเภทเงินเพิ่มเงินหัก</mark> : แนะนำขั้นตอนการสร้างเงินเพิ่มเงินหักเพื่อให้หักเงินเดือนพนักงานออก 25% และ คำนวณจ่ายเงินเดือนให้เพียง 75% มีขั้นตอน ดังนี้
	- $\triangleright$  หน้าจอ **การตั้งค่า -> เลือกเมนูย่อย ระบบเงินเดือน** -> กดปุ่ม เพิ่มเติม -> เลือก เพิ่มเงินเพิ่มเงินหัก

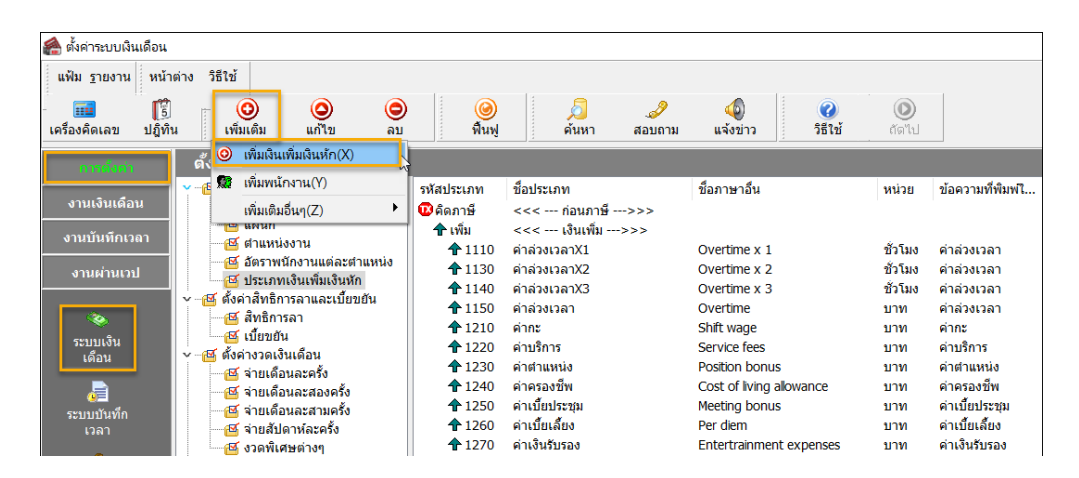

 $\blacktriangleright$  เมื่อทำการเพิ่มรายการแล้ว โปรแกรมจะแสดงหน้าจอตั้งค่าประเภทเงินเพิ่มเงินหัก ให้ระบุดังนี้ โดยสามารถระบุข้อมูลตาม รำยละเอียด ดังรูป

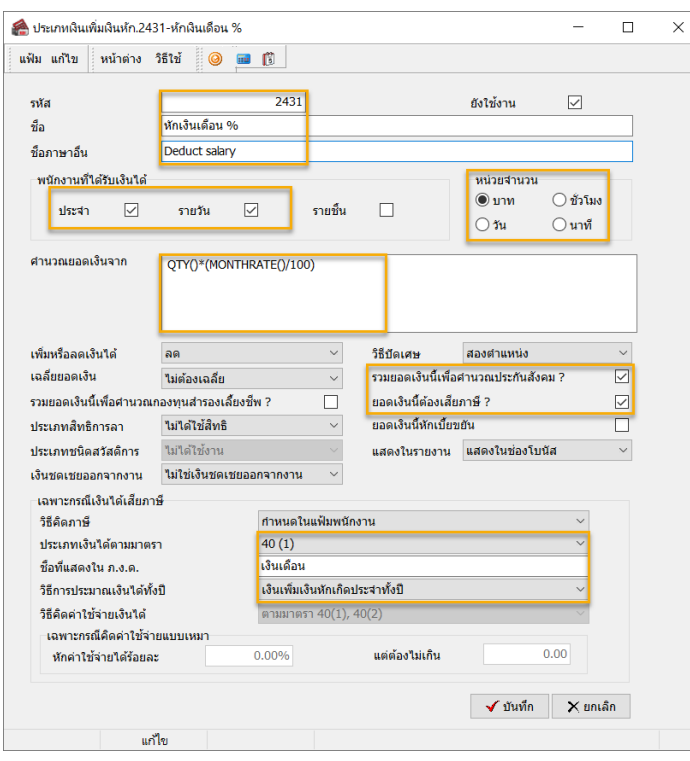

## **ค ำอธิบำย**

1. ระบุ "ชื่อเงินเพิ่มเงินหัก"

่ 2. ระบุ "พนักงานที่ได้รับเงินได้"

3. ระบ "หน่วยจำนวน"

4. ระบุ "คำนวณยอดเงินจาก" โดยใช้สตร:

QTY()\*(MONTHRATE()/100)

5. กำหนดการตั้งค่า เพื่อไปคำนวณ

ประกันสังคม, คำนวณภาษี และกำหนดเงินได้ ตำมมำตรำ

เมื่อระบุข้อมูลเรียบร้อยแล้ว ->คลิก **บันทึก**

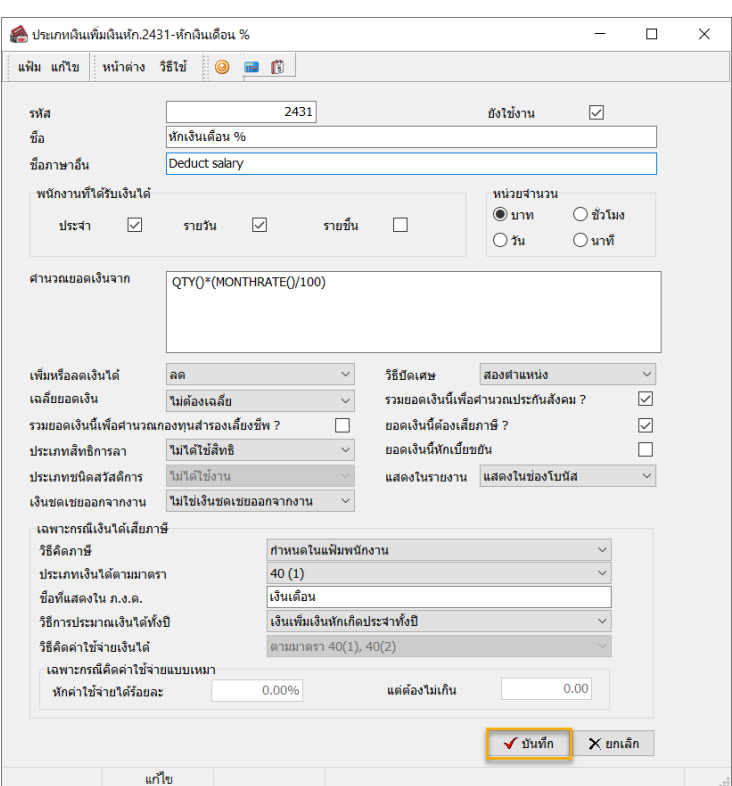

- **2. กำรบันทึกเงินเพิ่มเงินหัก:** เป็นข้นตอนกำรบันทึกเงินหักในงวดที่ ั ตอ้งกำรจ่ำยเงินเดือนใหก้ บั พนักงำนตำมอัตรำ % ที่ต้องกำร โดยมีข้นั ตอนดงัน้ี
	- หน้ำจอ **งำนเงินเดือน** ->เลือกเมนูย่อย **เงินได้เงินหัก** ->กดปุ่ ม **เพิ่มเติม** ->เลือก **เงินเพิ่มเงินหักอื่นๆ** ->เลือก **บันทึก หลำยพนักงำนหลำยประเภทเงินเพิ่มเงินหัก**

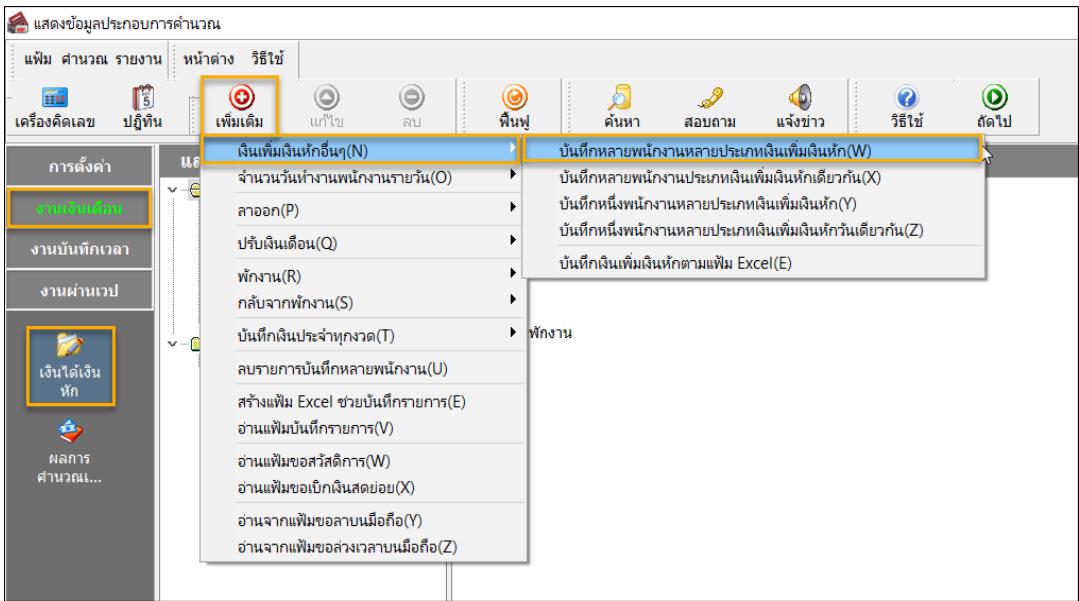

- ์<br>- บันทึกเงินเพิ่มเงินหักในงาด  $\overline{\phantom{a}}$ ู้<br>แฟ้ม แก้ไข มุมมอง | หน้าต่าง วิธีใช้ ์<mark>แม้</mark><br>เครื่องคิด ่ ∥ี้∬ี้<br>ปกิทิน  $\bigcirc$  $\circledcirc$  $\odot$  $\frac{1}{25}$ ر<br>الاتصادة ่<br>กรองสังกัดพนักงานที่ต้องการบันทึก เลือกประเภทเงินเพิ่มเงินหักที่ต้อง ใม่ต้องกรองสาขา ใม่ต้องกรองแผนก กรองสาขา  $\vee$ กรองแผนก กรองหน่วยงาน ใบ่ต้องกรองหน่วยงาน  $\ddot{\phantom{0}}$ กรองใช่ดังาน ้<br>ใม่ต้องกรองใช่ดังาน ื่อ่านด่าเดิม ประเภทเงินเพิ่มเงินหัก  $\mathbf{v}$ .<br>Naskiĝoj estas la l <No data to display:  $\begin{array}{|c|c|c|c|}\hline \text{with}\quad & \text{with}\quad & \text{with}\quad \end{array}$
- $\blacktriangleright$  จะแสดงหน้าจอบันทึกเงินเพิ่มเงินหักขึ้นมา -> กดปุ่ม <mark>อ่านค่าเดิม</mark> -> กดปุ่ม **เพิ่มเติม**

 $\blacktriangleright$  ตามตัวอย่าง ต้องการหักเงินเดือนพนักงาน 25% แนะนำให้ทำการบันทึกเงินเพิ่มเงินหักให้กับพนักงาน โดยเลือกรหัสเงินที่ สร้ำงข้ึนมำใหม่แล้วระบุเป็ นจ ำนวน 25 (ต้องกำรหัก 25%) ->คลิกไอคอน **บันทึกจบ**

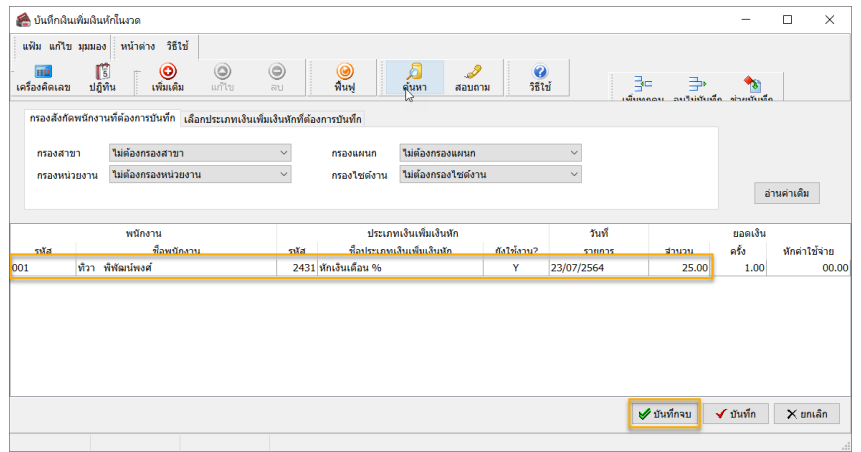

- ี **3. การตรวจผลการคำนวณ :** หลังจากทำการคำนวณเงินเดือนแล้ว ทำการตรวจสอบผลการคำนวณของพนักงาน โดยมีขั้นตอนดังนี้
	- เลือก หน้ำจอ **งำนเงินเดือน** ->เลือกเมนูย่อย **ผลกำรค ำนวณเงินเดือน** ->เลือก **งวดที่ต้องกำร** ->เลือก **ชื่อพนักงำนที่ ต้องกำรแล้วท ำกำรดับเบิ้ลคลิก** ดังรูป

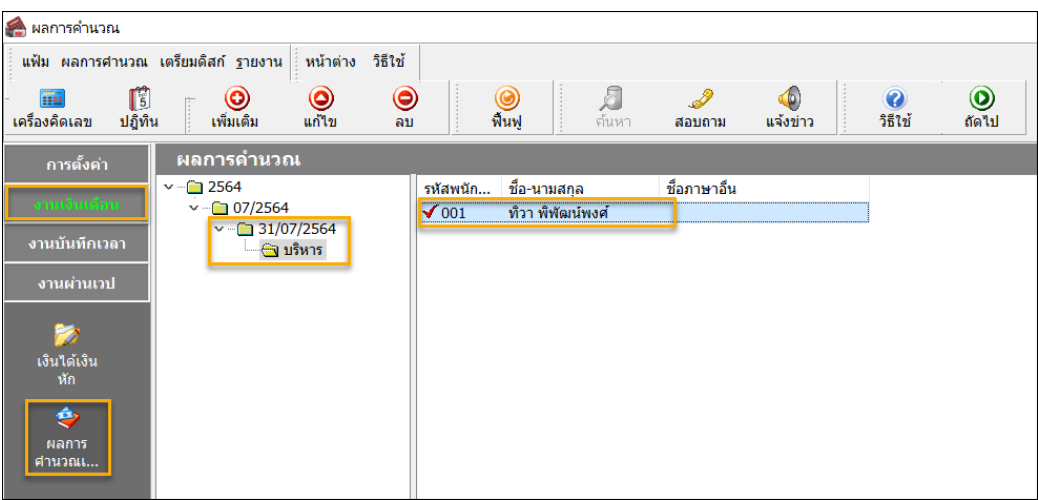

## $\triangleright$  โปรแกรมจะแสดงหน้าจอผลการคำนวณเงินเดือนของพนักงาน

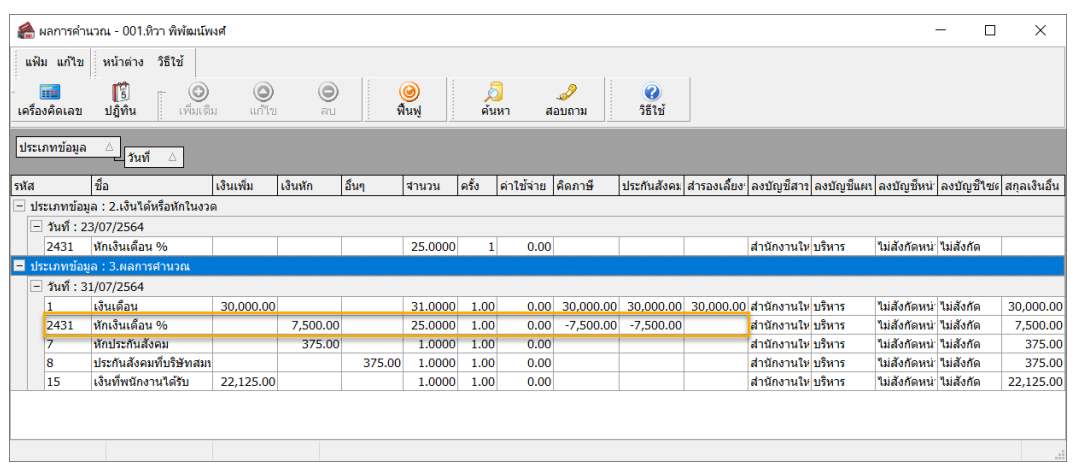

## <u>รายละเอียดการคำนวณเงินเดือน</u>

- พนักงำนเงินเดือน 30,000 บำท
- หักเงินเดือน 25% และ จ่ำยเงินเดือน 75%
- ผลคำนวณ จะเท่ากับ =  $(30,000/100)*25 = 7,500$  บาท

<u>หมายเหตุ</u> : สามารถเปลี่ยนอัตรา % ที่ต้องการหักเงินเดือนพนักงานใด้ โดยระบุจำนวนในการบันทึกเงินหักตามจำนวนอัตรา % ที่ ต้องกำรได้